# 新版邮件系统部分功能说明

### 一、账号安全二次验证

用户登录邮件系统时,除输入账号、密码外,还需输入 短信验证码方可登入,以此保障用户邮箱安全。

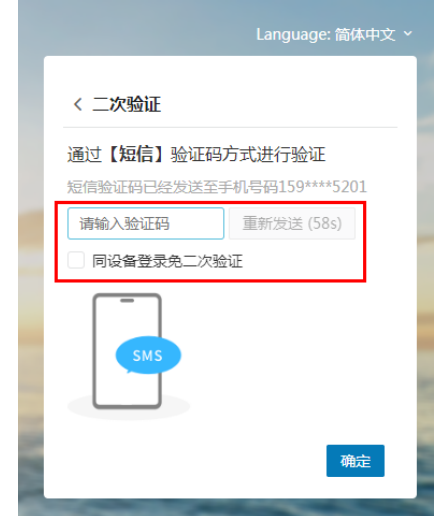

### 1.如用户处于校园内网环境下:

用户通过用户名、密码直接登录即可,系统将自动完成 "二次验证"。

#### 2.如用户处于外网环境下:

用户如未绑定手机,页面将弹出"绑定"提示,绑定完 成后方可进入邮件系统,否则无法进入。

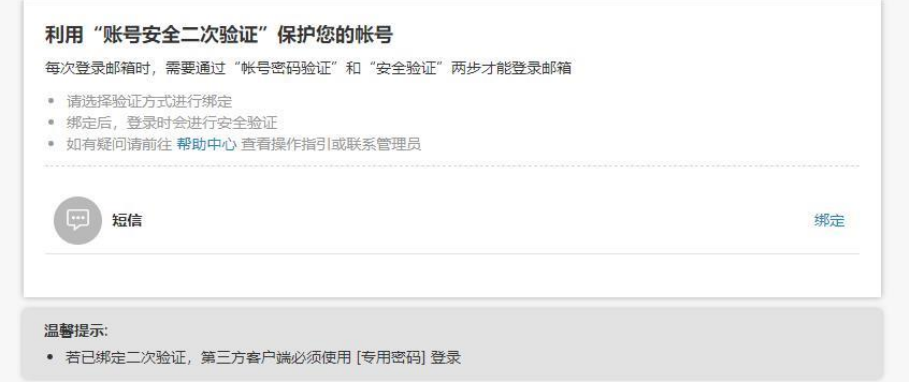

 信息化工作办公室提醒各邮件系统用户,按照上级相关 要求:

➢ 严禁使用个人账号接收/发送工作相关内容;

➢ 对于办公邮箱账号,要定期排查敏感信息,清空历史 邮件,谨防工作内容泄露;

用户也可通过如下方式完成二次验证的手机绑定。

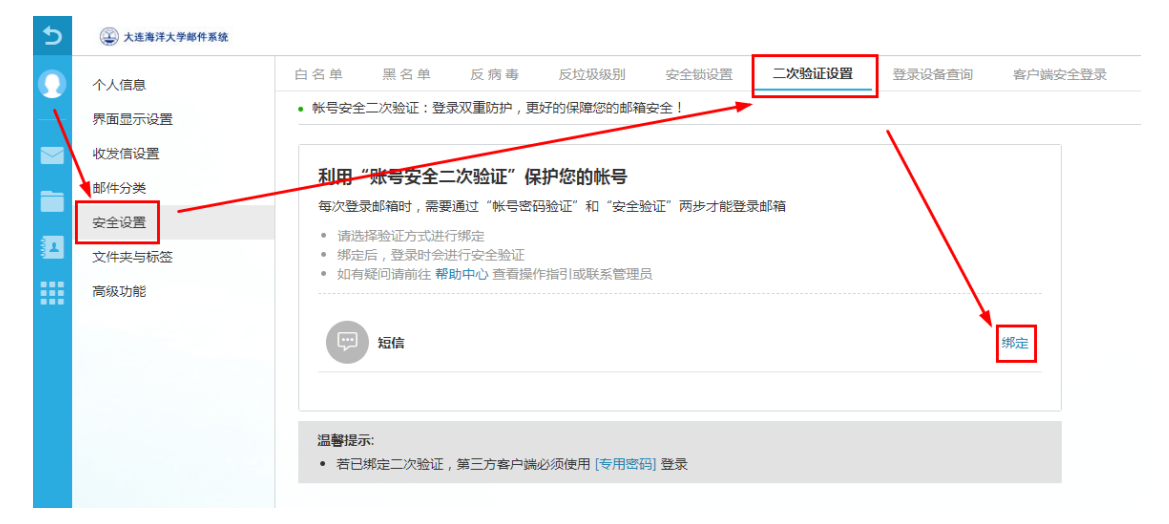

二、密码重置

如用户已完成【二次验证】所需的手机号码绑定,【密码 重置】所需手机号码绑定将自动完成。

用户也可通过以下方式自行绑定。

1. 在邮件系统主页左上角点击头像按钮或左下角"邮箱 设置 ?"按钮,进入设置,选择"高级功能"-"手机绑定"。

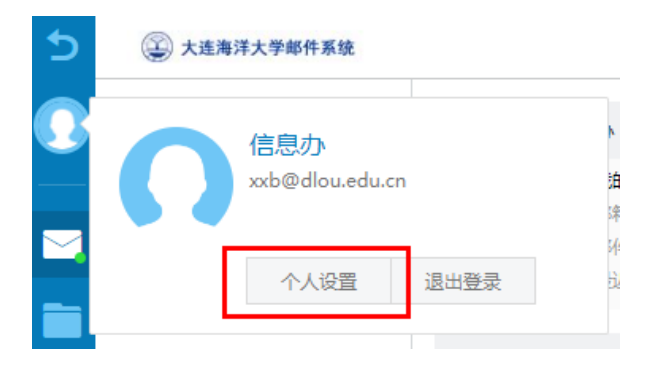

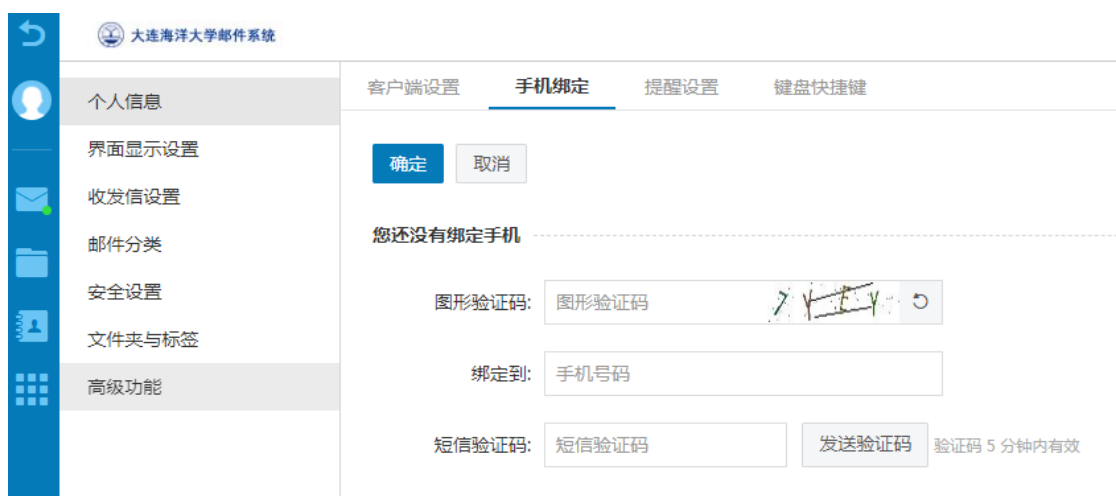

2.按要求填入图形验证码、手机号码、验证码。

3.绑定成功后,页面将显示已绑定的手机号码。用户也 可通过"解绑"按钮,解绑手机号码。

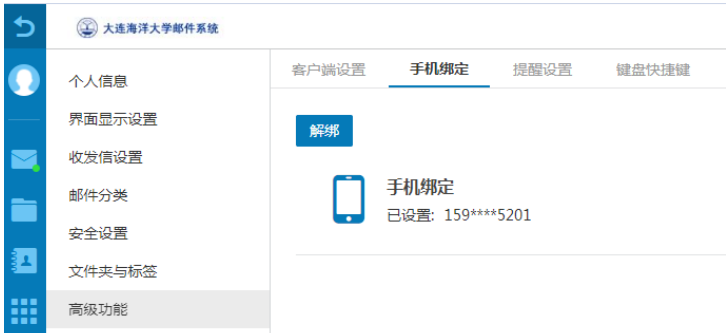

4.对于已绑定手机号码的用户,当用户忘记密码时,在 邮件系统登录窗口页面处点击"忘记密码"按钮,进入"密 码重置"页面。

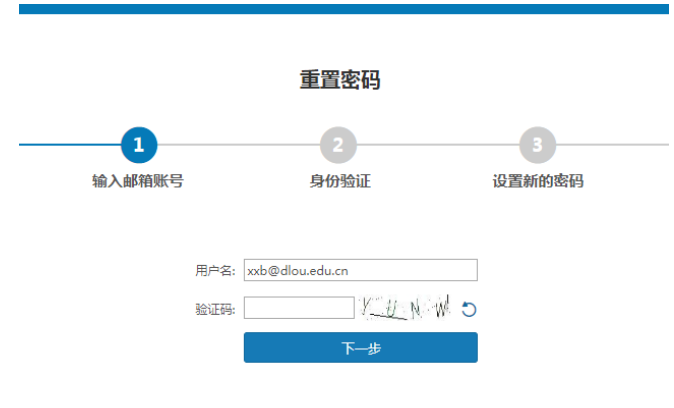

# 5. 按照页面提示输入用户名、验证码,点击"下一步"。

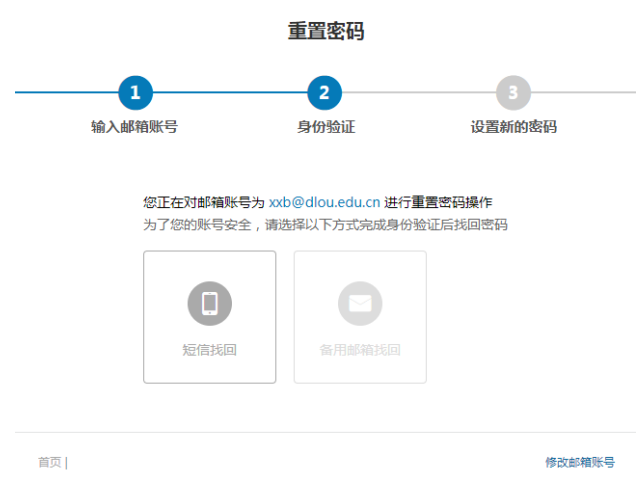

### 6.选择"短信找回"功能。

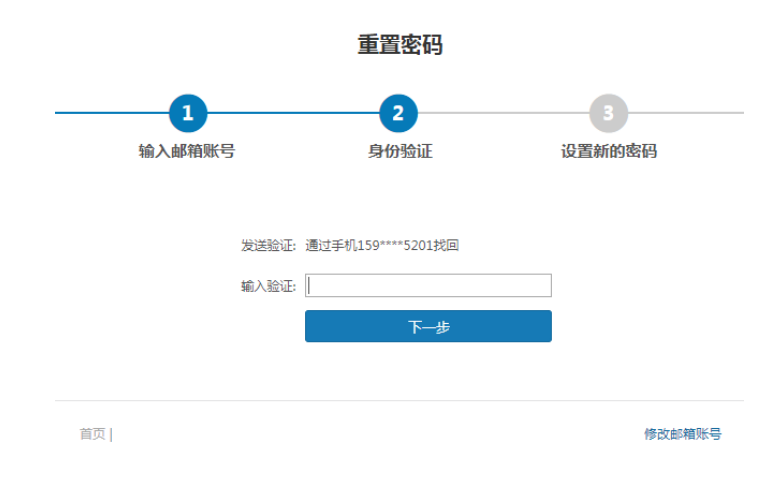

### 7.按提示输入短信验证码,随后设置新的密码。

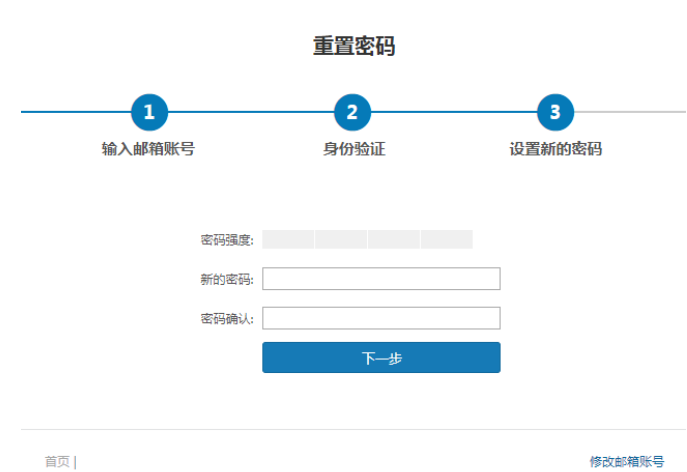

### 三、附件发送

用户在使用邮件系统时,经常会遇到发送大附件的情况。 其中, 小干 50M 的文件为普通附件, 可以直接上传发送; 超 过 50M 为超大附件,系统会自动将该附件转存至邮件系统的 文件中转站后发送。

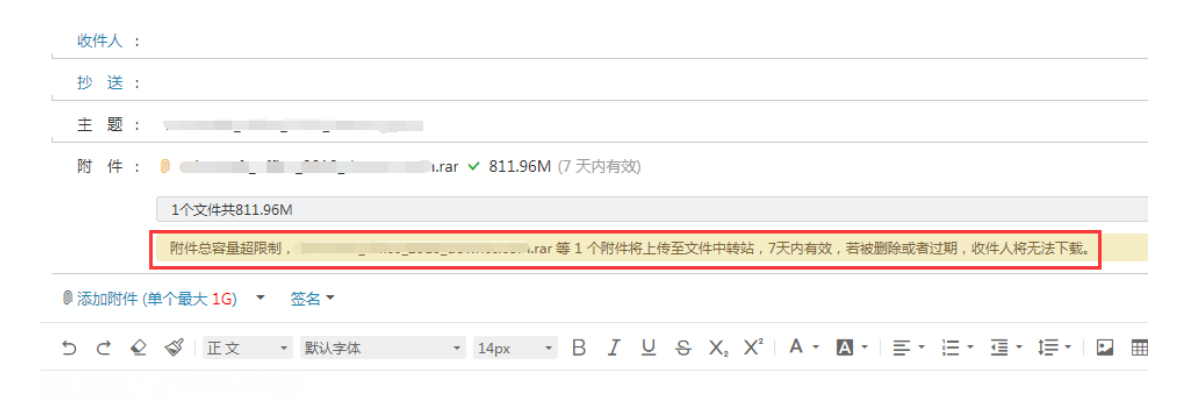

收件人需要在规定的时间内下载附件,超过时限(7 天)、 或附件被发件人从文件中转站中删除,收件人则无法下载。

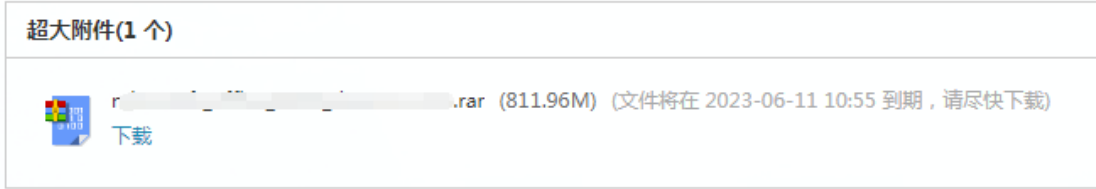

给多个收件人发送相同大附件时,不需要每封邮件都上 传大附件。当首次上传附件后,用户可在"文件中转站"内, 选择已经上传过的大文件作为附件发送。否则多次上传的大 文件会将文件中转站空间(上限 1G)填满,导致邮件无法发 送。

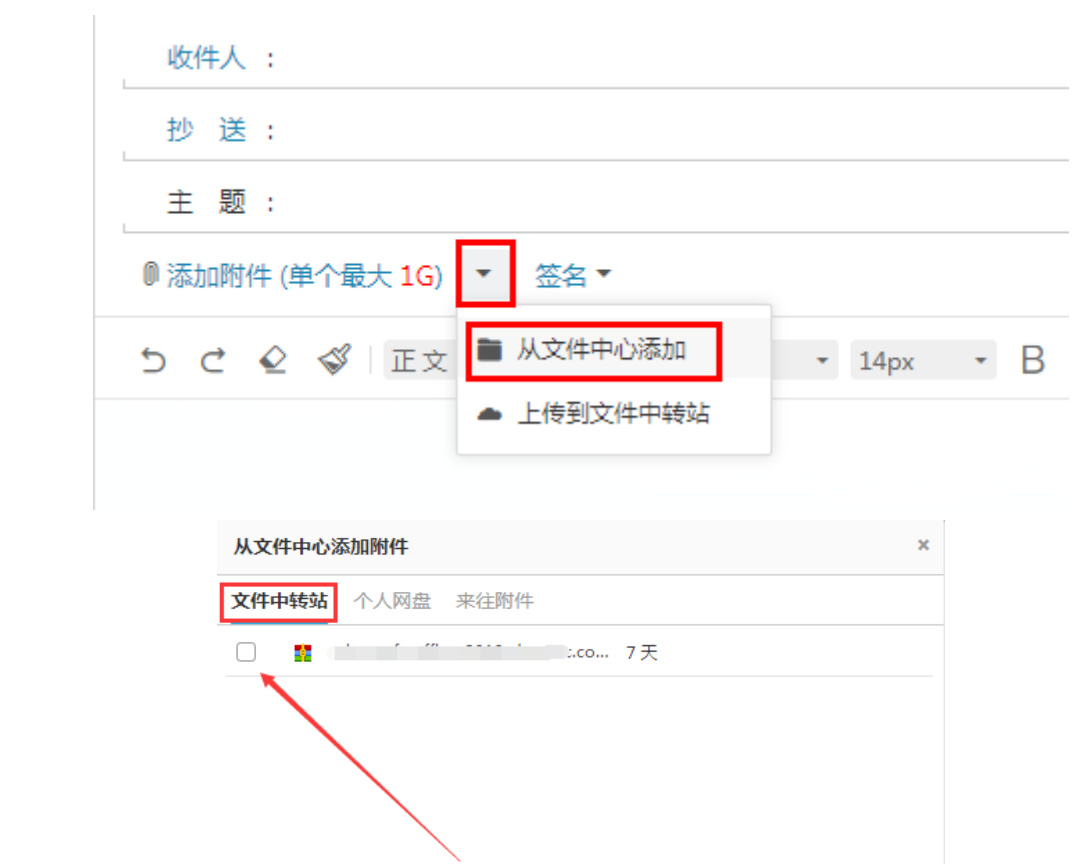

文件中转站内的文件到期后,系统将自动删除,以此防 止空间被长时间占用。如收件人无法在期限内接收,发件人 可以在文件过期前,对文件进行续期(仍为 7 天),续期后收 件人可以继续下载该附件。

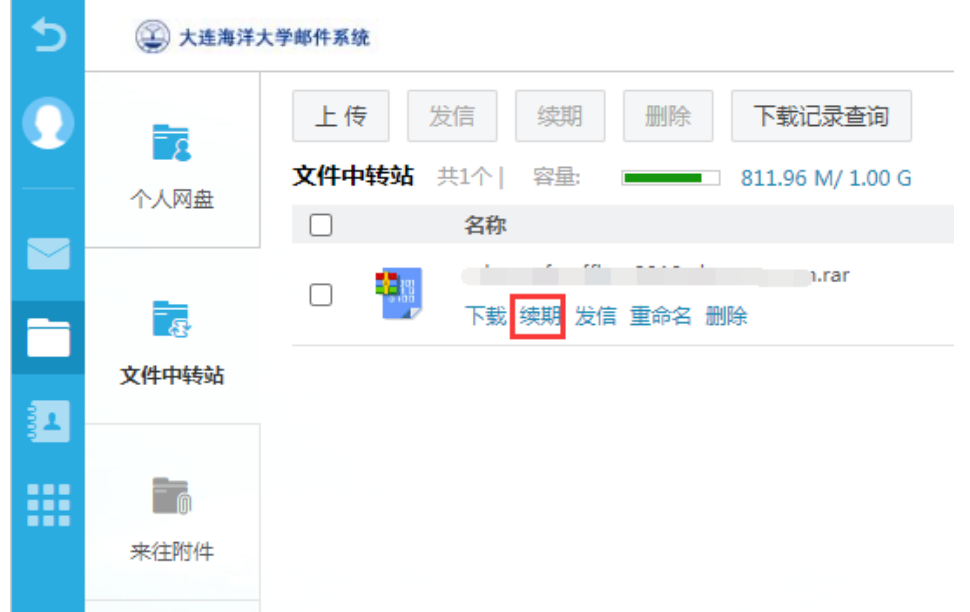

# 四、多语言模式

新版邮件系统目前支持简体中文、繁体中文和英文三个 版本,用户可在登录窗口右上角自主选择。

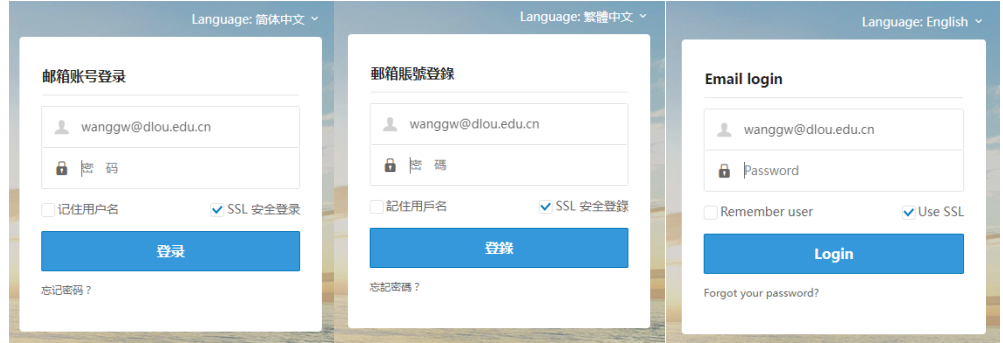

信息化工作办公室 2023 年 7 月 10 日